# 西千葉キャンパスにおける就職相談について (予約から実施までの手順等)

※R6 年 4 月以前に参加した方へ:5 月よりオンライン相談の際のツールを Zoom に変更します。 ※R6 年 6 月以前に参加した方へ:7 月より申込締切を相談日の前々日 12:00 から相談日前日に変更しました。

## 1.在学生向け **UniCareer**(以下、**UniCareer**)より就職相談予約をする。

相談希望者は「在学生向け UniCareer」より千葉大学 Google Workspace の ID・パスワードにて ログンしご予約ください。申込締切日は、相談日の前日です。

(在学生向け UniCareer URL <https://notice.gs.chiba-u.jp/oauth2/unicareer/login/google>)

ログイン後、トップページから、少し下にスクロールしたところにある「キャリア相談を予約する」 のボタンをクリックすると、予約画面に遷移します。

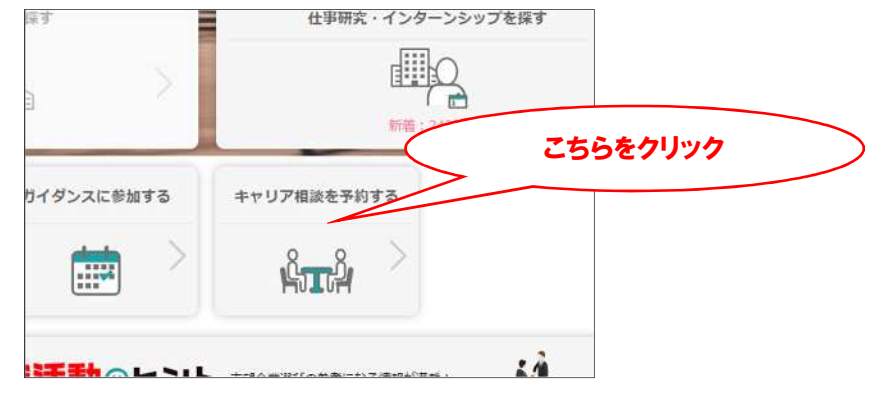

- ★アドバイザーの岩渕先生・清水先生の相談は「オンライン相談」又は「対面相談」です。
- ・対談の日、オンラインの日で別日になります。ご確認のうえ予約してください。
- ・オンラインの日でも、やむを得ない場合に限り「メール相談」を受け付けます。相談内容詳細記入 箇所に「メール相談希望」の旨記入をしてください。
- ★ハローワーク相談員・就職支援課 窓口相談員(未内定者向け就職相談 等)の相談は「対面相談」 を原則とします。

★上記のいずれの相談も、相談の前に事前に確認してほしい資料(内容など)があれば、 以下の(1)または(2)のいずれかの方法でご提示ください。

- (1)相談予約時または相談日前日までに相談内容への追加の記入(文字ベース 1000 文字まで 可)
- (2)相談予約時または相談日前までに UniCareer からファイルをアップロード(※) してください。

(Word、Excel、PowerPoint、PDF のファイルを添付できます。3 点まで、合計 8MB まで)

(※)アップロードの方法:

予約時の予約画面、もしくは UniCareer のトップページから 「キャリア相談を予約する」 をクリック > カレンダーの自分が予約した月を表示 > カレンダーの下の自分が予約 した相談をクリック > ウインドウ下部にアップロード場所があります。

#### 2.予約完了メールの確認

予約ができましたら、UniCareer から予約完了の自動送信メールが届きます。1日前にもリマイン ドメールが自動送信されますので、相談日時をお間違いの無いようお願いします。

※相談をキャンセルする場合、相談日前日までに UniCareer よりキャンセルしてください。 やむを得ない事情で当日になる場合は、就職支援課あてメール・電話にてご連絡をお願いします。 なお、無断欠席は今後の利用をお断りすることがあります。

(就職支援課 043-290-2159 [shuu-soudan@chiba-u.jp](mailto:shuu-soudan@chiba-u.jp) )

#### 3.事前準備

#### (1)「オンライン相談」の場合

Zoom を利用しておこないます。 事前に以下の WEB サイトなどで、Zoom の使用方法、接続方法等を十分に確認しておいてく ださい。

参考:Zoom Meetings 入門(Zoom 公式) [https://support.zoom.com/hc/ja/getting-started-with-meetings?id=zoom\\_meetings\\_guide](https://support.zoom.com/hc/ja/getting-started-with-meetings?id=zoom_meetings_guide)

Zoom 公式のテストページがありますので、一度お試しいただくと良いかと思います。 <https://zoom.us/ja/test>

接続先 URL(招待リンク)等は、

予約時の表示等でご確認し、当日お間違いのないようお願いします。

予約後は、UniCareer のトップページから > 「キャリア相談を予約する」をクリック > カレンダーの自分が予約した月を表示 > カレンダーの下の自分が予約した相談をクリッ ク で表示される画面からも確認できます。

(2)「対面相談」の場合

特に準備いただくことはありませんが、当日持参する資料等があればご用意ください。 なお、服装も普段着で大丈夫です。

## 4.相談当日にご対応いただくこと

(1)「オンライン相談」の場合

ご自分の時間の30分~2分程度前になりましたら接続先 URL に接続してください。 前の学生が面接中の場合がありますので、当日の最初の方以外は30分より前に接続しないよ 接続先の URL(招待リンク)等は、予約時の表示等でご確認ください。

予約後は、UniCareer のトップページから > 「キャリア相談を予約する」をクリック > カレンダーの自分が予約した月を表示 > カレンダーの下の自分が予約した相談をクリッ ク で表示される画面からも確認できます。

注意

- ・相談に対する応答は原則としてオンラインのみとします。ただし、通信環境の都合などや むを得ない事情により、相談がスムーズに行えないこともありますことをご承知おきくだ さい。また、相談を続けることが困難となった場合は、状況に応じて対処します。
- ・Zoom での会議の際の通信量は、通信環境にもよりますが 1 時間あたり 500MB 程度を見 込んでください。
- ・相談内容の録画・録音は禁止とさせていだきます(わかり次第、強制終了とします)。
- ・相談員の準備などの都合で、相談開始時刻を過ぎての接続となる可能性がありますことを ご了承願います。
- ・相談終了後に相談内容の添削等は原則返信しません。
- ・Zoom のシステム要件は以下のサイトをご確認ください(Zoom 公式)。 [https://support.zoom.com/hc/ja/article?id=zm\\_kb&sysparm\\_article=KB0060761](https://support.zoom.com/hc/ja/article?id=zm_kb&sysparm_article=KB0060761)

### (2)「対面相談」の場合

相談日当日、相談開始 5 分前までに就職支援課にお越しください。 ハローワーク相談員による相談の際には、記入いただく書類がありますので時間厳守で お願いします。

#### 5.相談終了後

====西千葉キャンパス就職相談アンケート==== 相談が終わりましたら、以下の URL からアンケートにご協力願います。 <https://forms.gle/YnRaWXgcTTaop6QdA>